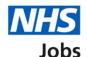

# How to complete a referee check in NHS Jobs user guide

This guide gives you instructions for how to complete a referee check in the NHS Jobs service.

Once you've received and checked the applicant's referee's details, you can:

- · accept the referee
- · query the referee
- reject the referee

Author: Training and Support Team

To find out which roles can do this, go to the 'Roles and permissions' link in the 'Help and information' section of the employer dashboard.

# **Contents**

| How to complete a referee check in NHS Jobs user guide1 |
|---------------------------------------------------------|
| Pre-employment checks                                   |
| Applicant's pre-employment checks4                      |
| Check pre-employment checklist or withdraw offer5       |
| References6                                             |
| What you will need to know7                             |
| Referee received8                                       |
| Check referee details9                                  |
| Email the referee and ask for a reference               |
| Query referee11                                         |
| Referee queried                                         |
| Reject referee                                          |
| Referee rejected                                        |
| Referee contacted                                       |
| Manage referee                                          |
| Reference chased                                        |
| Enter the reference you've received offline             |
| Reference not required                                  |

#### **Pre-employment checks**

This page gives you instructions for how to access pre-employment checks.

**Important:** You must have an applicant who has accepted a conditional job offer and completed their pre-employment checks.

To access pre-employment checks, complete the following step:

1. Select the 'Pre-employment checks' link.

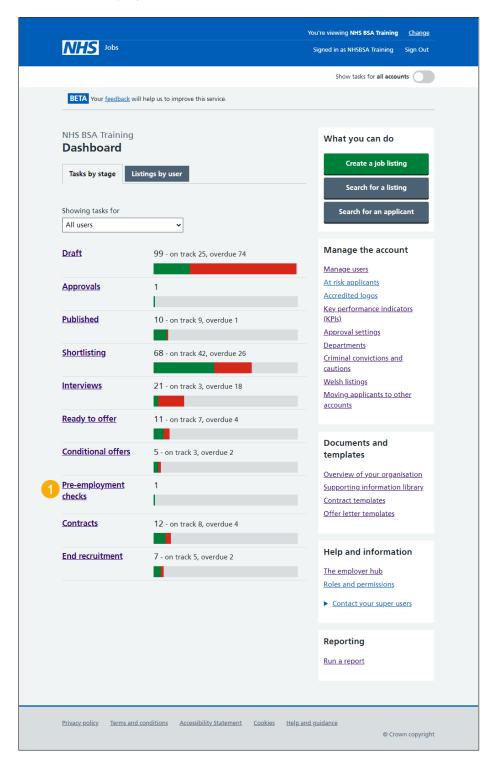

### Applicant's pre-employment checks

This page gives you instructions for how to find the applicant and start their pre-employment checks.

**Important:** In this example, the **Outstanding checks** section shows the 'References' check is outstanding.

Find the applicant and complete the following steps:

- 1. Select the 'Applicant' link to view the applicant's details (optional).
- 2. Select the 'Job title' link to view the job details (optional).
- 3. Select the 'View checks or withdraw offer' link.

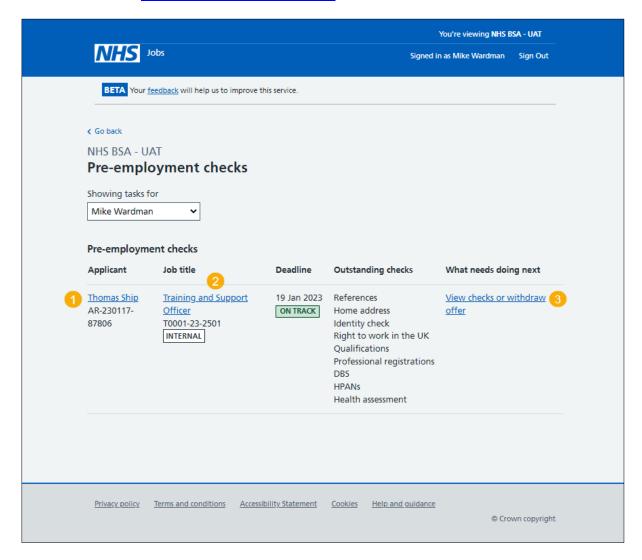

## Check pre-employment checklist or withdraw offer

This page gives you instructions for how to confirm if you want to check the pre-employment checklist or withdraw the job offer.

To confirm if you want to check the pre-employment checklist or withdraw the job offer, complete the following steps:

- 1. Select an answer:
  - 'Check pre-employment checklist'
  - 'Withdraw offer'
- 2. Select the 'Continue' button.

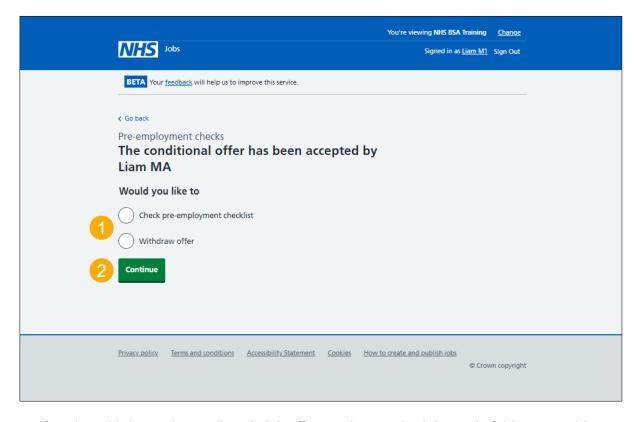

If you've withdrawn the applicant's job offer, you've reached the end of this user guide.

#### References

This page gives you instructions for how to start a referee check.

**Important:** In this example, the status is '**STARTED**' as you've confirmed the applicant needs a reference check.

To start a referee check, complete the following step:

1. Select the 'References' link.

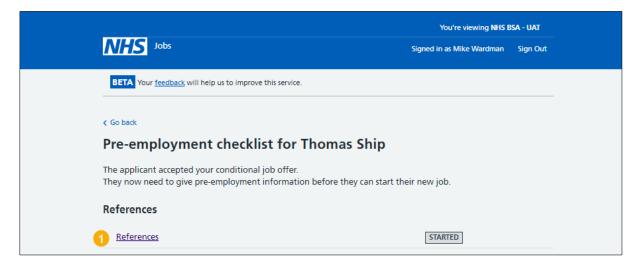

# What you will need to know

This page gives you information for what you will need to know to complete a referee check.

Read the information on the page and complete the following step:

1. Select the 'Continue' button.

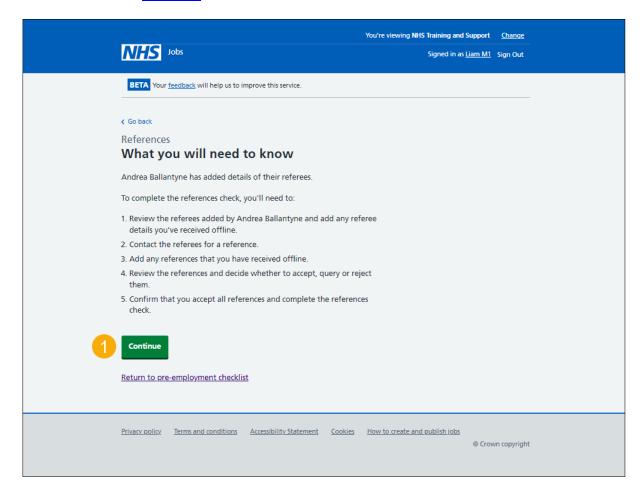

### Referee received

This page shows confirmation the status is 'REFEREE RECEIVED' as a referee has been added.

To review the referee, complete the following step:

**1.** Select the 'Review' link.

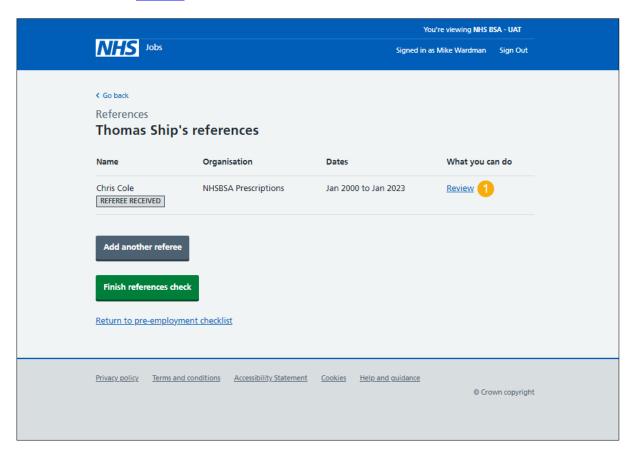

#### Check referee details

This page gives you instructions for how to check the referee details.

To check the referee details, complete the following step:

- 1. Select an answer:
  - 'Accept and contact them for a reference'
  - 'Query referee'
  - 'Reject and ask for a different referee'
- 2. Select the 'Save and continue' button.

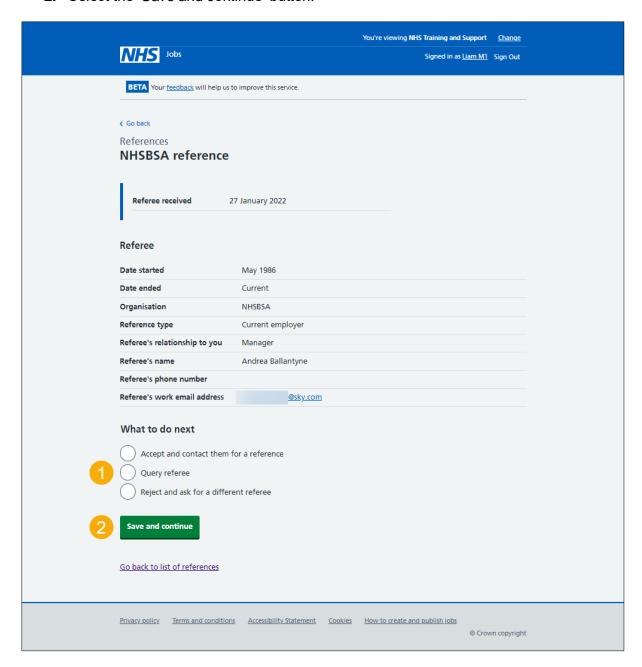

#### Email the referee and ask for a reference

This page gives you instructions for how to email the referee and ask for a reference.

Important: You'll only see this page if you've accepted the referee's details and asking them for a reference.

To email the referee and ask for a reference, complete the following steps:

1. Select the 'Send email' button.

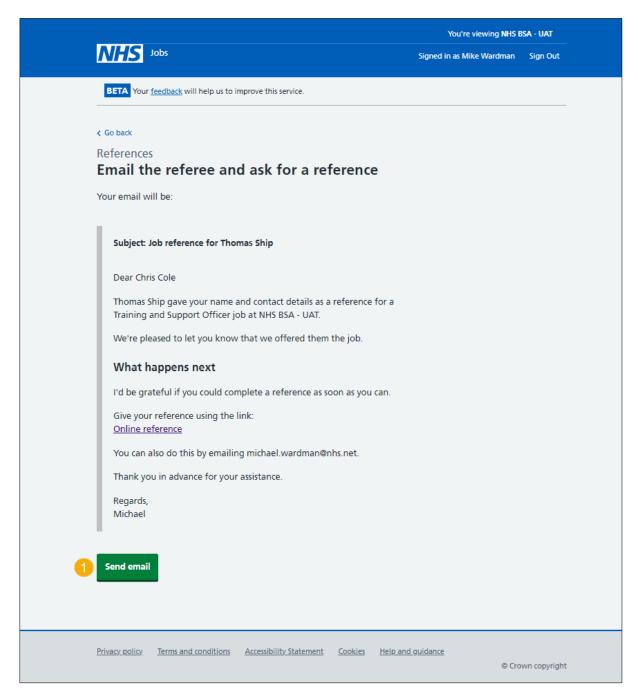

Tip: Once the referee receives the email, they can select the 'Online reference' link to give a reference.

# **Query referee**

This page gives you instructions for how to query the referee.

**Important:** You'll only see this page if you're querying the referee's details with the applicant. In this example, an email address is added.

To query the referee, complete the following step:

- 1. Use the 'applicant's email address' link to contact them
- 2. Select the 'Save and continue' button.

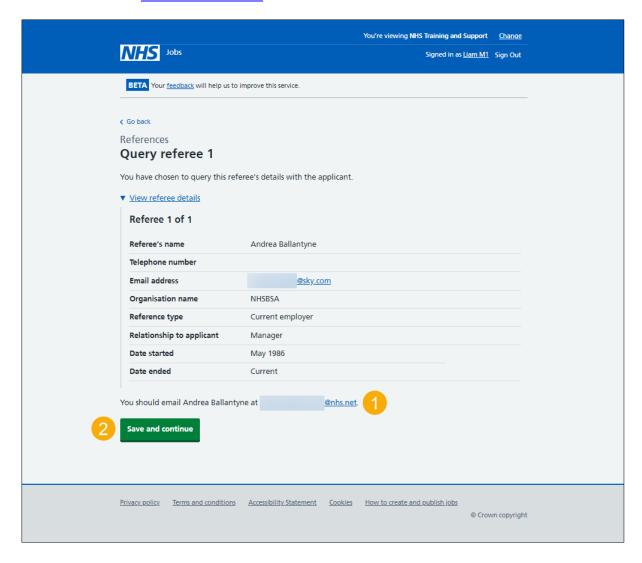

# Referee queried

This page shows the status is '**REFEREE QUERIED**' as you've queried the referee with the applicant.

**Important:** Once you've received a response to your query, go to the 'Review referees' page.

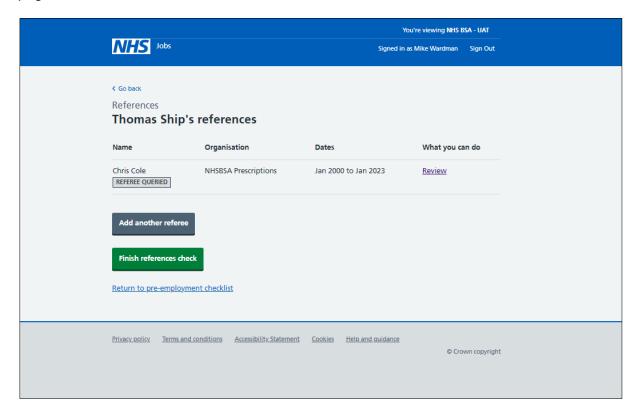

### Reject referee

This page gives you instructions for how to reject the referee and ask the applicant for another referee.

**Important:** You'll only see this page if you're rejecting the referee's details and asking the applicant for another referee. In this example, an email address is added.

To reject the referee and ask the applicant for another referee, complete the following step:

- 1. Use the 'applicant's email address' link to contact them
- 2. Select the 'Save and continue' button.

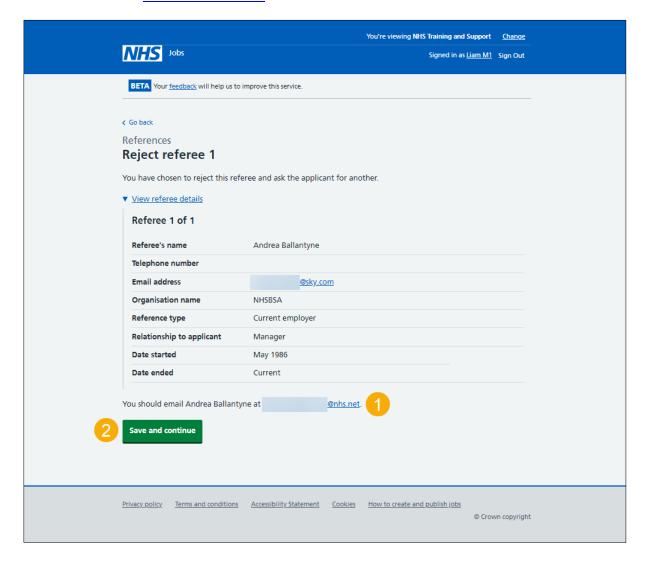

# Referee rejected

This page shows the status is 'REFEREE REJECTED' as you've rejected the referee and asked the applicant for another referee.

**Important:** Once another referee is added, go to the 'Review referees' page.

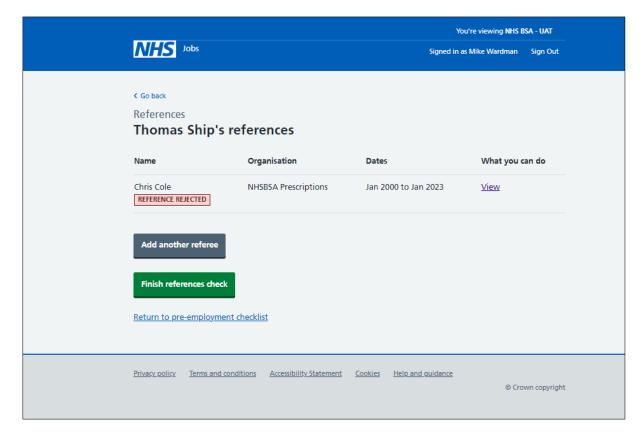

#### Referee contacted

This page shows the status is '**REFEREE CONTACTED**' as you've contacted the referee and requested a reference.

To manage the referee, complete the following steps:

**1.** Select the 'Review' link.

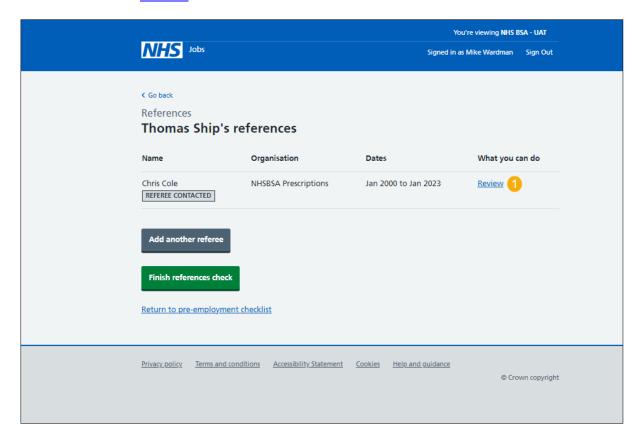

### Manage referee

This page gives you instructions for how to manage the referee.

Important: You'll only see this page if you've contacted the referee for a reference.

Read the information on the page and complete the following steps:

- 1. Select the 'these NHS Employers standards' link (optional).
- 2. Select an answer:
  - 'Chase reference offline'
  - 'Enter references received offline'
  - 'Reference not required'
- 3. Select the 'Continue' button.

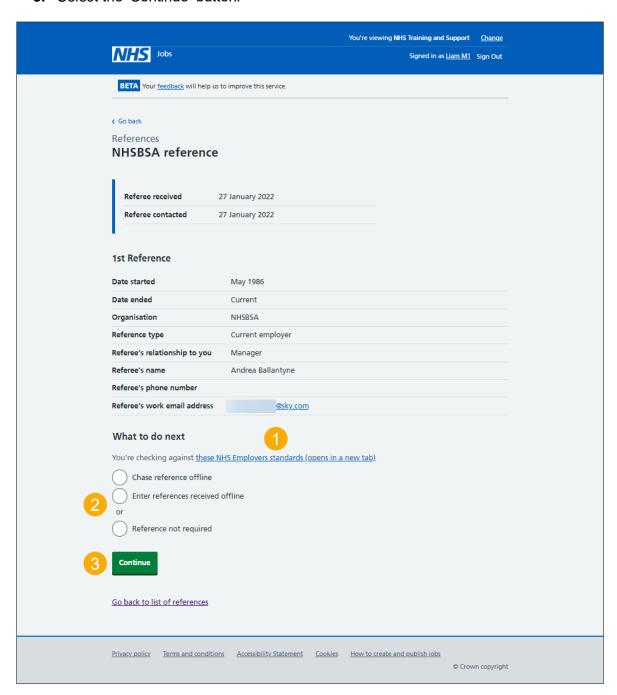

#### Reference chased

This page shows the status is '**REFERENCE CHASED**' as you've chased the referee for a reference.

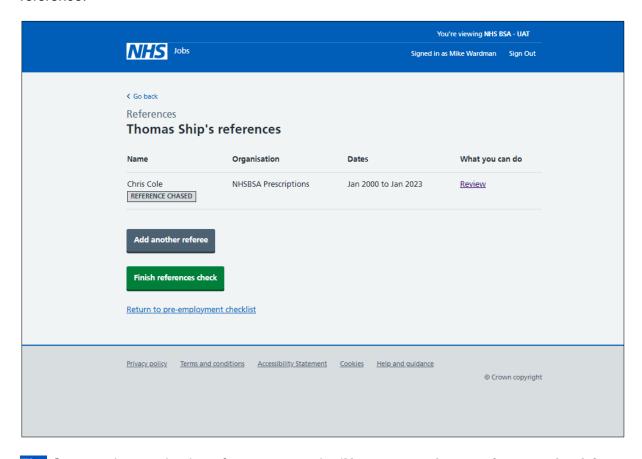

Tip: Once you've received a reference, go to the 'How to complete a reference check in NHS Jobs' user guide or video from 'Pre-employment check' section of the 'Help and support for employers' webpage.

You've chased the referee for a reference and reached the end of this user guide.

#### Enter the reference you've received offline

This page gives you instructions for how to enter the reference you've received offline.

Important: You'll only see this page if you've received a reference offline outside of the NHS Jobs service.

To enter the reference you've received offline, complete the following steps:

1. Select the 'manually enter the reference you've received' link.

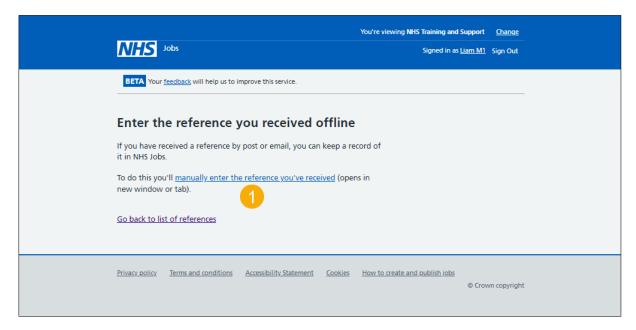

Tip: Once you've received a reference, go to the 'How to complete a reference check in NHS Jobs' user guide or video from 'Pre-employment check' section of the 'Help and support for employers' webpage.

You've entered a reference you've received offline and reached the end of this user guide.

# Reference not required

This page shows the status is 'REFERENCE NOT REQUIRED' as a reference is not required.

To finish the reference check, complete the following steps:

1. Select the 'Finish references check' button.

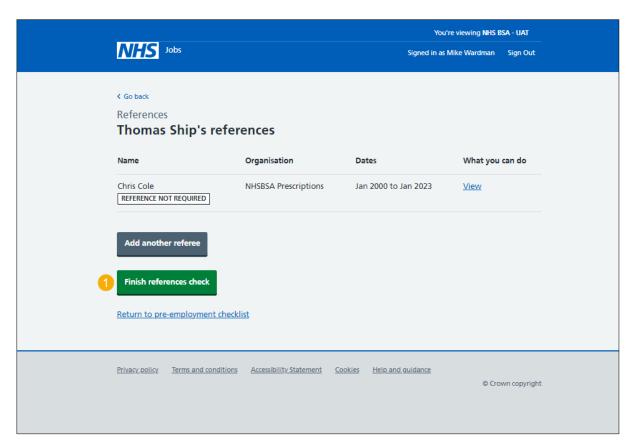

You've confirmed a reference isn't required and reached the end of this user guide.